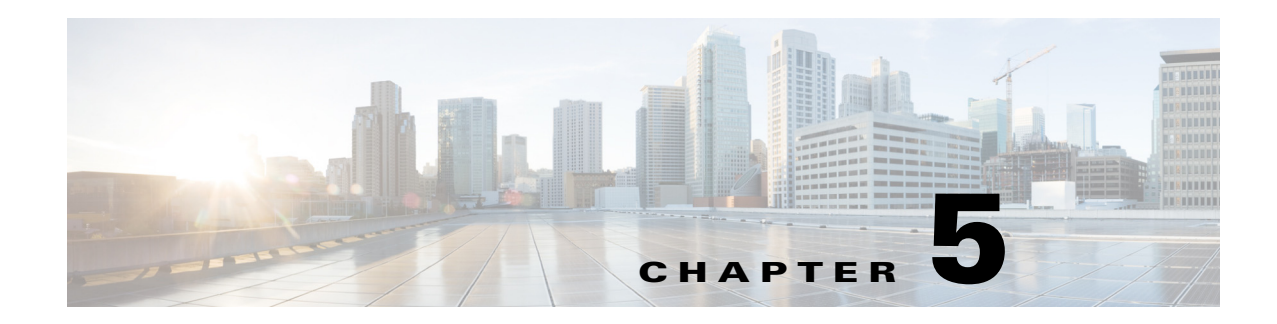

# **Troubleshooting**

This chapter provides troubleshooting procedures for basic problems with the access point. For the most up-to-date, detailed troubleshooting information, refer to the Cisco Technical Support and Documentation website at the following URL:

<http://www.cisco.com/cisco/web/support/index.html>

Sections in this chapter include:

- [Guidelines for Using the Access Points, page 5-3](#page-2-0)
- **•** [Controller MAC Filter List, page 5-4](#page-3-0)
- **•** [Using DHCP Option 43, page 5-4](#page-3-1)
- [Monitoring the Access Point LEDs, page 5-5](#page-4-0)
- **•** [Verifying Controller Association, page 5-6](#page-5-0)
- **•** [Changing the Bridge Group Name, page 5-7](#page-6-0)
- **•** [Access Point Power Injector, page 5-7](#page-6-1)
- **•** [Using the Reset Button, page 5-9](#page-8-0)

### **Finding the Product Serial Number**

The access point serial number is on the right side of the access point (refer to [Figure 1](#page-1-0)).

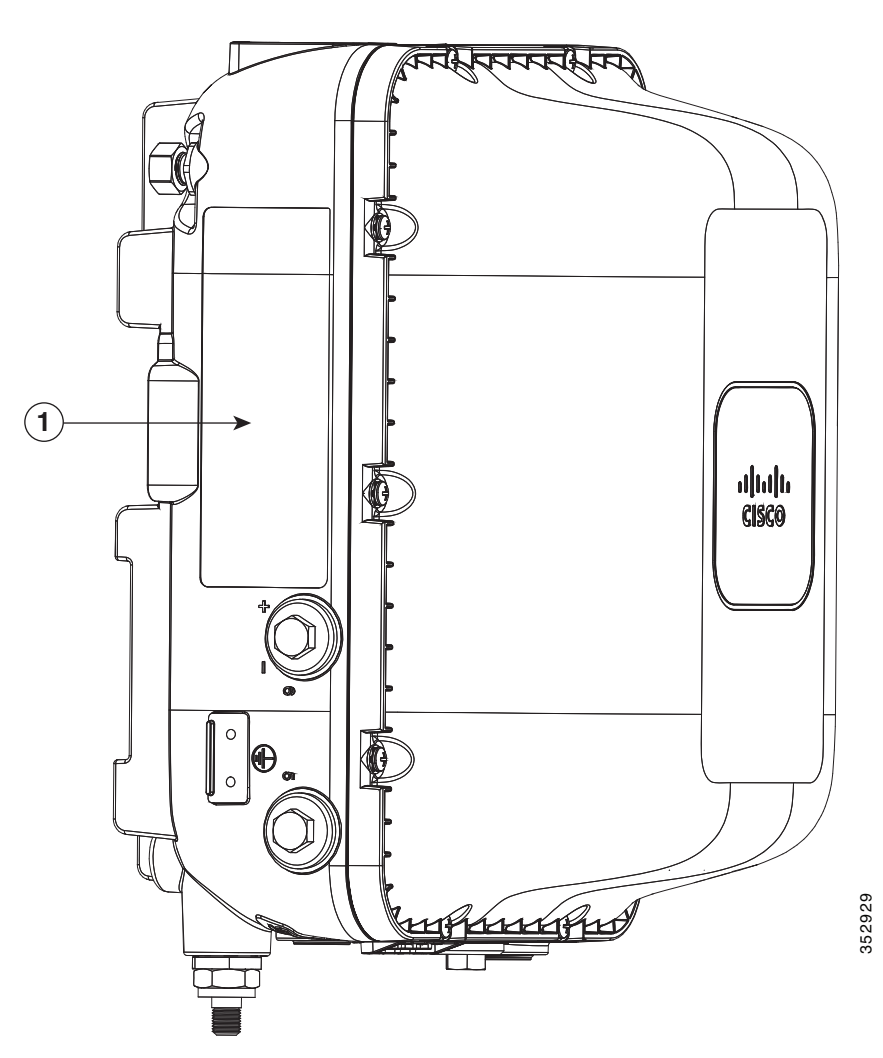

<span id="page-1-0"></span>*Figure 1 Location of Serial Number Label* 

The access point serial number label (labeled '1' in the figure above) contains the following information:

- **•** Model number, such as AIR-AP1572EAC-*x*-K9, where *x* is the regulatory domain.
- **•** Serial number, such as WCN0636279B (11 alphanumeric digits).
- **•** Access point MAC address, for example 68BDABF54600 (12 hexadecimal digits). It is located under the serial number.
- **•** Safety Warnings
- **•** Ports and their identification numbers

You need your product serial number when requesting support from the Cisco Technical Assistance Center.

# <span id="page-2-0"></span>**Guidelines for Using the Access Points**

You should keep these guidelines in mind when you use the access points:

**•** The access point only supports Layer 3 CAPWAP communications with the controllers.

In Layer 3 operation, the access point and the controller can be on the same or different subnets. The access point communicates with the controller using standard IP packets. A Layer 3 access point on a different subnet than the controller requires a DHCP server on the access point subnet and a route to the controller. The route to the controller must have destination UDP ports 12222 and 12223 open for CAPWAP communications. The route to the primary, secondary, and tertiary controllers must allow IP packet fragments.

- **•** Before deploying your access points, ensure that the following has been done:
	- **–** Your controllers are connected to switch ports that are configured as trunk ports.
	- **–** Your access points are connected to switch ports that are configured as untagged access ports.
	- **–** A DHCP server is reachable by your access points and has been configured with Option 43. Option 43 provides the IP addresses of the management interfaces of your controllers. Typically, a DHCP server can be configured on a Cisco switch.
	- **–** Optionally, a DNS server can be configured to enable CISCO-CAPWAP-CONTROLLER. Use *local domain* to resolve to the IP address of the management interface of your controller.
	- **–** Your controllers are configured and reachable by the access points.
	- **–** Your controllers are configured with the access point MAC addresses and the MAC filter list is enabled.
	- **–** Your switch must forward DHCP requests.
- After the access points are associated to the controller, you should change the bridge group name (BGN) from the default value. With the default BGN, the mesh access points (MAPs) can potentially try to connect with other mesh networks and slow down the convergence of the network.

## **Important Notes**

#### **Convergence Delays**

During deployment, the access points can experience convergence delays due to various causes. The following list identifies some operating conditions that can cause convergence delays:

- A root access point (RAP) attempts to connect to a controller using any of the wired ports (cable, fiber-optic, PoE-in). If the wired ports are operational, the RAP can potentially spend several minutes on each port prior to connecting to a controller.
- If a RAP is unable to connect to a controller over the wired ports, it attempts to connect using the wireless network. This results in additional delays when multiple potential wireless paths are available.
- If a MAP is unable to connect to a RAP using a wireless connection, it then attempts to connect using any available wired port. The access point can potentially spend several minutes for each connection method, before attempting the wireless network again.

Г

**•** To minimize convergence delays, if a device is connected to your wired ports, make sure Ethernet Bridging is enabled on the AP. This can be enabled from the WLC GUI under **Wireless > Access Points > AP\_Name > Mesh > Ethernet Bridging**.

#### **Bridge Loop**

The access point supports packet bridging between wired and wireless network connections. The same network must never be connected to multiple wired ports on an access point or on two bridged access points. A bridge loop causes network routing problems.

#### **Controller DHCP Server**

The controller DHCP server only assigns IP addresses to lightweight access points and wireless clients associated to an access point. It does not assign an IP address to other devices, including Ethernet bridging clients on the mesh access points.

#### **MAP Data Traffic**

If the signal on the access point backhaul channel has a high signal-to-noise ratio, it is possible for a MAP to connect to the controller, via parent node, but not be able to pass data traffic, such as pinging the access point. This can occur because the default data rate for backhaul control packets is set to 6 Mb/s, and the backhaul data rate set to auto by the user.

# <span id="page-3-0"></span>**Controller MAC Filter List**

Before activating your access point, you must ensure that the access point MAC address has been added to the controller MAC filter list and that **Mac Filter List** is enabled.

**Note** The access point MAC address and barcode is located on the bottom of the unit. When two MAC addresses are shown, use the top MAC address.

To view the MAC addresses added to the controller MAC filter list, you can use the controller CLI or the controller GUI:

- **•** Controller CLI—Use the **show macfilter summary** controller CLI command to view the MAC addresses added to the controller filter list.
- **•** Controller GUI—Log into your controller web interface using a web browser, and choose **SECURITY > AAA > MAC Filtering** to view the MAC addresses added to the controller filter list.

## <span id="page-3-1"></span>**Using DHCP Option 43**

You can use DHCP Option 43 to provide a list of controller IP addresses to the access points, enabling the access point to find and join a controller. Refer to the product documentation for your DHCP server for instructions on configuring DHCP Option 43. For additional information, refer to the "Configuring DHCP Option 43" section on page D-1.

## <span id="page-4-0"></span>**Monitoring the Access Point LEDs**

If your access point is not working properly, look at the LEDs on the base of the unit. You can use them to quickly assess the status of the unit.

```
\mathscr{P}
```
**Note** It is expected that there will be small variations in LED color intensity and hue from unit to unit. This is within the normal range of the LED manufacturer specifications and is not a defect.

The access point's LEDs are located next to the Reset button, on the base of the AP. See [Figure 5-2.](#page-4-2)

#### <span id="page-4-2"></span>*Figure 5-2 Access Point LEDs labeled A to D*

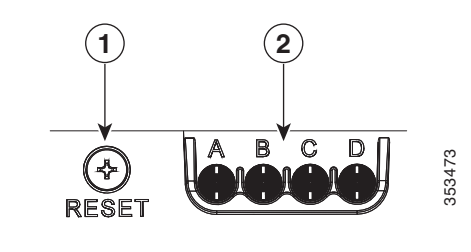

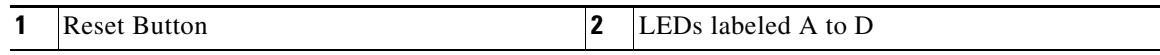

The access point LED signals are listed in the following table.

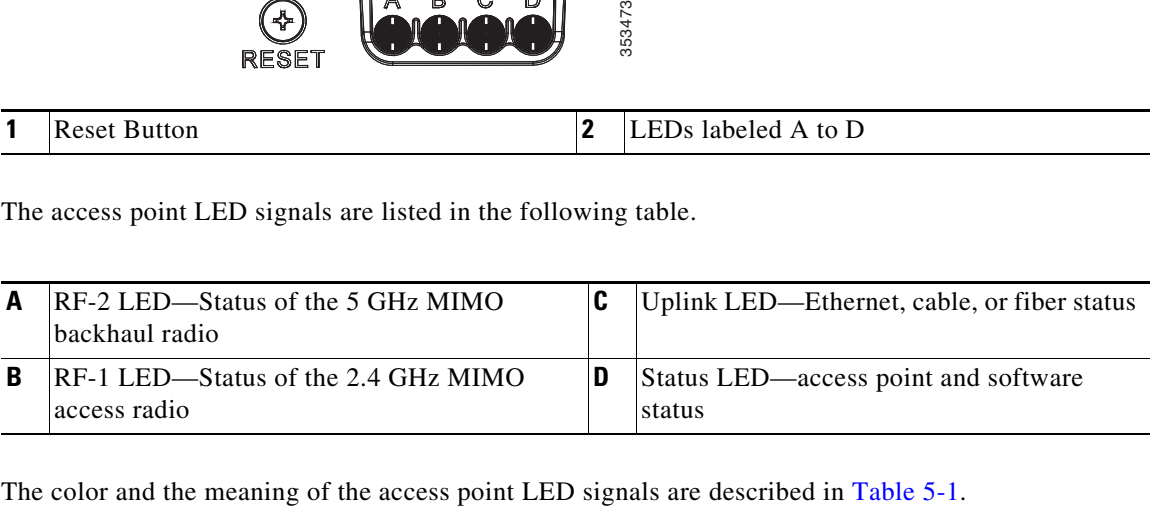

<span id="page-4-1"></span>*Table 5-1 Access Point LED Signals*

| <b>LED</b>    | Color <sup>1, 2, 3</sup>    | <b>Meaning</b>                                                      |
|---------------|-----------------------------|---------------------------------------------------------------------|
| <b>Status</b> | Black                       | No power applied or LED off.                                        |
|               | Steady green                | Access point is operational.                                        |
|               | <b>Blinking</b> green       | Download or upgrade of Cisco IOS image file in progress.            |
|               | Steady amber                | Mesh neighbor access point discovery in progress.                   |
|               | Blinking amber              | Mesh authentication in progress.                                    |
|               | Blinking red / green /amber | CAPWAP discovery in progress.                                       |
|               | Steady red                  | Firmware failure. Contact your support organization for assistance. |
| Uplink        | <b>Black</b>                | All network ports down or LED off.                                  |
|               | Steady green                | Uplink port is operational (cable, fiber optic, or Ethernet).       |

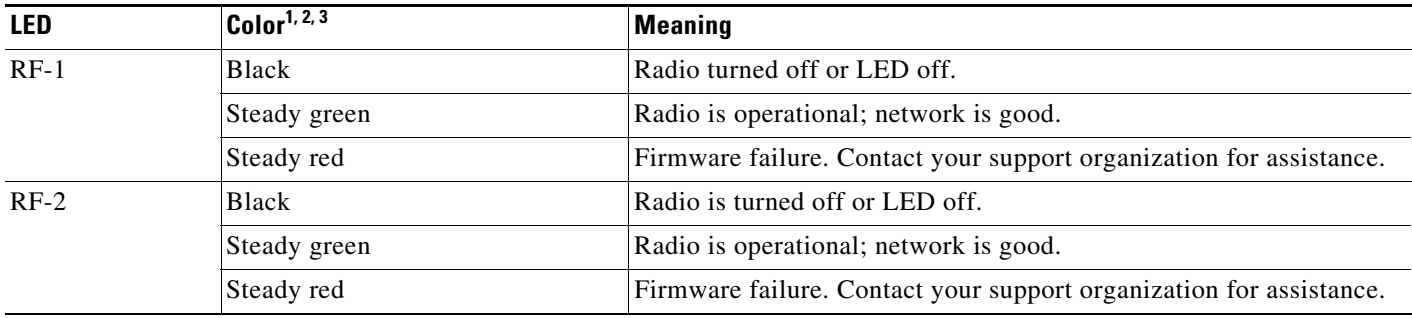

#### *Table 5-1 Access Point LED Signals (continued)*

1. If all LEDs off, the access point has no power.

2. When the access point power supply is initially turned on, all LEDs are amber.

If the power supplied in insufficient, then all LEDs blinking amber at 1 second intervals. Supply sufficient power to remedy this.

3. If the temperature of the AP exceeds its working temperature range, then the AP shuts down, with all LEDs blinking amber at 0.5 sec intervals. The Wireless LAN Controller is also notified. The AP reboots automatically when the temperature gets back within the working range.

## <span id="page-5-0"></span>**Verifying Controller Association**

To verify that your access point is associated to the controller, follow these steps:

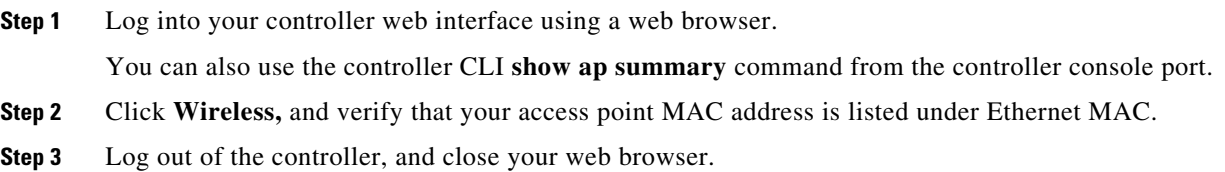

## <span id="page-6-0"></span>**Changing the Bridge Group Name**

The bridge group name (BGN) controls the association of the access points to a RAP. BGNs can be used to logically group the radios to avoid different networks on the same channel from communicating with each other. This setting is also useful if you have more than one RAP in your network in the same area.

If you have two RAPs in your network in the same area (for more capacity), we recommend that you configure the two RAPs with different BGNs and on different channels.

The BGN is a string of ten characters maximum. A factory-set bridge group name (NULL VALUE) is assigned during manufacturing. It is not visible to you, but allows new access point radios to join a network of new access points. The BGN can be reconfigured from the Controller CLI and GUI. After configuring the BGN, the access point reboots.

After the access points are deployed and associated to the controller, the BGN should be changed from the default value to prevent the MAPs from attempting to associate to other mesh networks.

The BGN should be configured very carefully on a live network. You should always start with the most distant access point (last node) from the RAP and move towards the RAP. If you start configuring the BGN in a different location, then the access points beyond this point (farther away) are dropped, as they have a different BGN.

To configure the BGN for the access points using the controller GUI, follow these steps:

- **Step 1** Log into your controller using a web browser.
- **Step 2** Click **Wireless**. When access points associates to the controller, the access point name appears in the AP Name list.
- **Step 3** Click on an access point name.
- **Step 4** Find the Mesh Information section, and enter the new BGN in the Bridge Group Name field.
- **Step 5** Click **Apply**.
- **Step 6** Repeat Steps 2 through 5 for each access point.
- **Step 7** Log out from your controller, and close your web browser.

#### <span id="page-6-1"></span>**Access Point Power Injector**

The power injector (AIR-PWRINJ1500-2=) has three LEDs on the front end of the case (see [Figure 5-3\)](#page-7-0). For detailed information on the power injector, see the *Cisco Aironet 1550 Series Outdoor Access Point Power Injector Installation Instructions*.

 $\mathbf I$ 

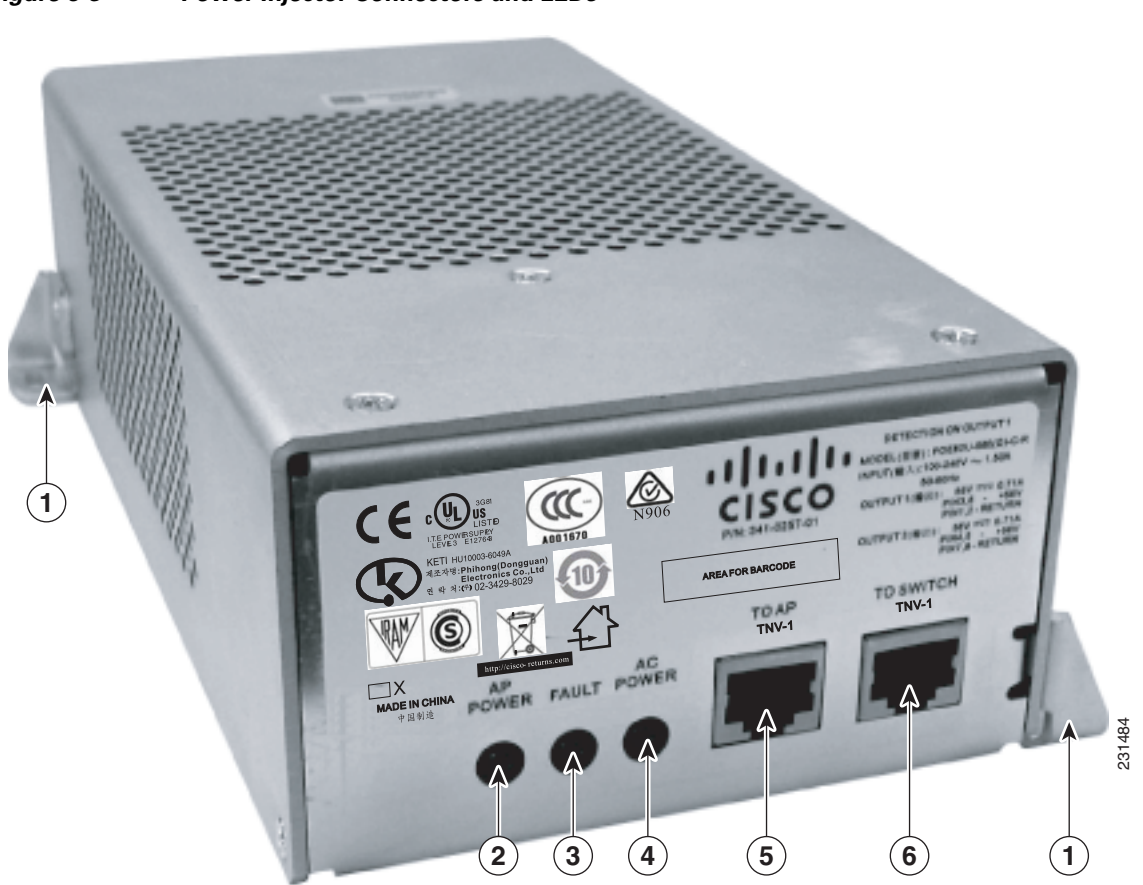

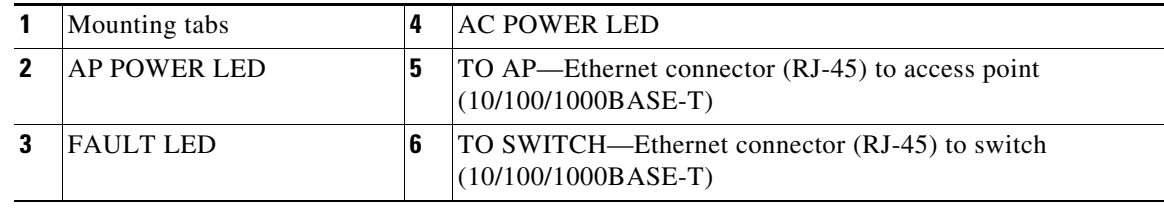

#### <span id="page-7-0"></span>*Figure 5-3 Power Injector Connectors and LEDs*

#### **Monitoring the Power Injector LEDs**

You can use the power injector LEDs to check the power injector status. The LEDs provide the following status information:

- AP POWER—Turns solid green after successful discovery; indicates that power injector is supplying power to the access point.
- **•** FAULT—Turns solid red when a fault occurs during discovery mode or power-up. Check Ethernet cables and connections before contacting your support organization for assistance.
- **•** AC POWER—Turns solid green when power injector is receiving AC power and is ready to provide power to the access point.

### <span id="page-8-0"></span>**Using the Reset Button**

The access point has a reset button located on the base (see Base of the AP, page 1-10), positioned beside the status LEDs. The reset button is recessed in a small hole that is sealed with a screw and a rubber gasket.

#### **Resetting the Access Point**

The Reset button reboots the access point. To use the Reset button:

- **Step 1** Use a Phillips screwdriver to remove the reset button screw. Ensure that your do not to lose the screw and the rubber gasket.
- **Step 2** To press the Reset button, use a straightened paper-clip or a small screwdriver or a pen.
- **Step 3** Inspect the gasket. If the gasket has any signs of damage, it should be replaced to avoid water leakage into the unit.
- **Step 4** Close the recess with the screw and the gasket. Use a Phillips screwdriver to tighten the screw to 1.8 to 2 lb.ft (2.49 to 2.71 Nm).

Г

П